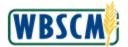

#### **Process Overview**

#### **Purpose**

The purpose of this transaction is for User Administrators to create a new user in WBSCM. Using this procedure, a User Administrator will be able to enter the new user's contact information and assign security roles to the user. After following these steps to create a new user, the new user will receive an email asking that individual to set up an eAuth account and login using eAuth. The new user will then be asked to accept the rules of behavior upon their initial login into WBSCM.

## **Process Trigger**

Use this procedure when you need to create a new user in WBSCM.

## **Prerequisites**

None.

#### **Portal Path**

Follow the Portal path below to complete this transaction:

• Select **Admin** tab **Manage Users** tab **Manage Users** link to go to the *Manage Users* screen.

#### **Tips and Tricks**

- The R/O/C acronyms in the field tables represent Required, Optional, or Conditional field entries.
  - A Conditional field: an entry that becomes required as a result of entering something previous to it, which then deems it required
  - o An **Optional field:** you may enter information in an optional field, but an entry is not required for the completion of the transaction
- Refer to WBSCM Portal Basic Navigation course for tips on creating favorites, perform searches, etc.

## Reminders

- Remember to check your work
- Refer to the Help Option (to the right of the screen) in the Portal for further assistance.

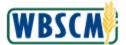

#### **Procedure**

Start the transaction using the following Portal path: Admin tab > Manage Users tab > Manage Users

#### Manage Users Screen

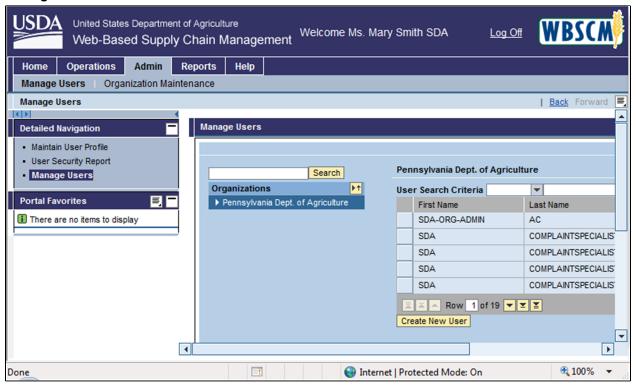

2. Click (the **Hide Navigator** button) to hide the Portal menu. This can be done in all WBSCM transactions - not just user management transactions.

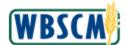

### Manage Users Screen

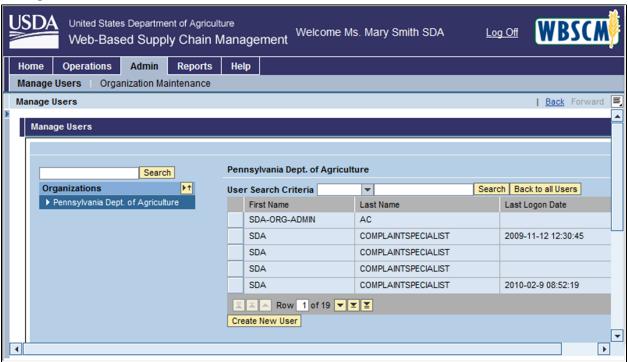

- 3. In the *Organizations* pane, you will notice there is a list of the organizations for which you can create users. This list will vary based on your User ID. In this case, we are logged in as an SDA User Admin, so we only have access to display and create users within our own SDA, the Pennsylvania
  - Department of Agriculture. In this example, we selected Pennsylvania Dept. of Agriculture (the Pennsylvania Dept. of Agriculture option) from the Organizations pane.

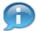

(Note) If creating an internal user, you will need to select the Agency tree root link prior to selecting the Organization from the *Organizations* pane.

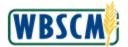

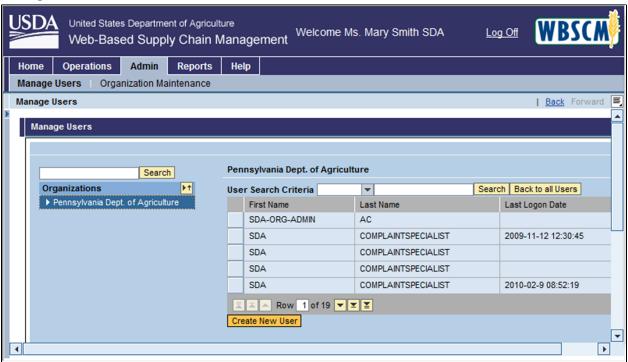

- 4. A list of users within the organization displays. By selecting the user from the list, you can display or modify details on the user. However, in this case, we wish to create a new user. Click
  Create New User (the Create New User button) to create a new user.
  - (Note) Enter user detail information in the Personal, Role, and Admin data tabs before clicking the Save button at the bottom of the page.

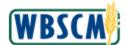

## Manage Users Screen

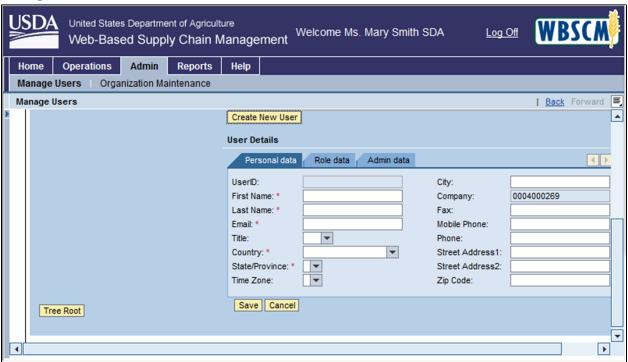

**5.** As required, complete/review the following fields:

| Field       | R/O/C | Description                        |
|-------------|-------|------------------------------------|
| First Name: | R     |                                    |
|             |       | Example:<br>Rhonda                 |
| Last Name:  | R     |                                    |
|             |       | <b>Example:</b><br>Davis           |
| Email:      | R     |                                    |
|             |       | Example:<br>rhonda.davis@gmail.com |

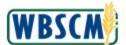

#### Manage Users Screen

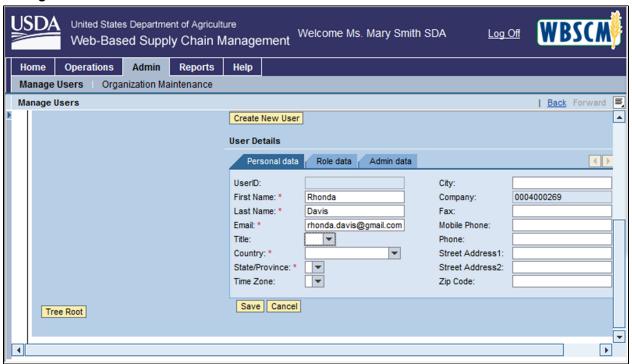

6. In the Country field, click on the Dropdown button.

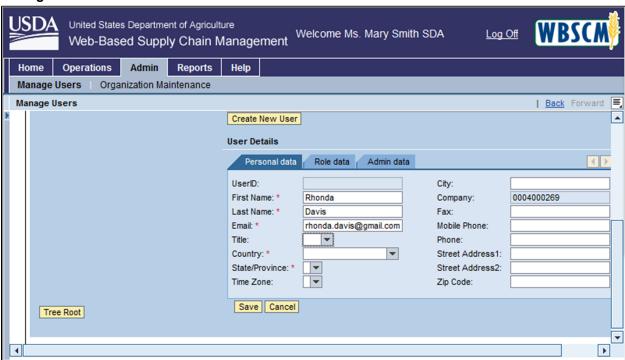

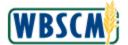

7. From the Dropdown list, select the **USA** option.

## Manage Users Screen

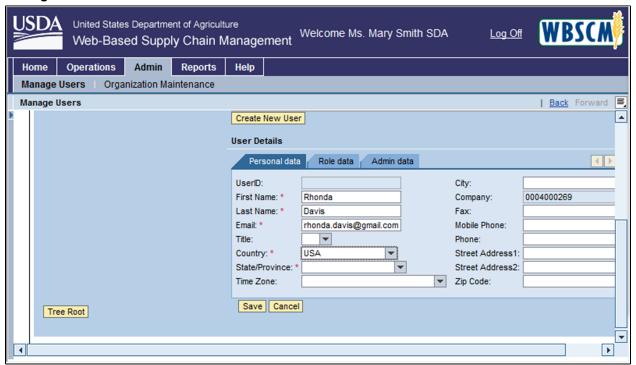

8. In the **State/Province** field, click on the **Dropdown** button.

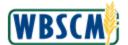

#### Manage Users Screen

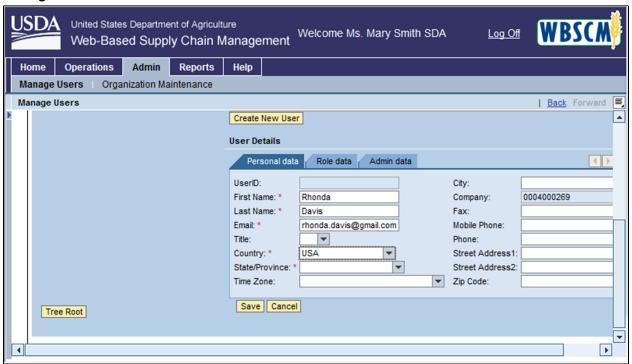

9. From the Dropdown list, select the Michigan option.

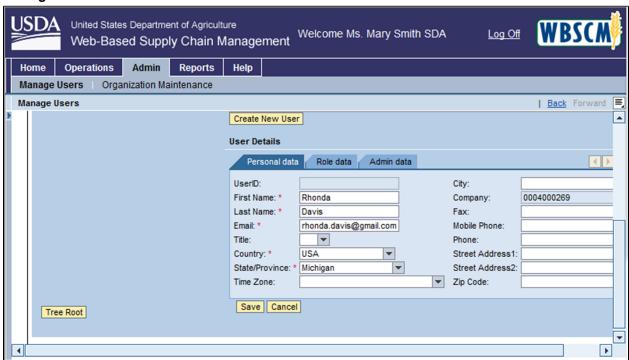

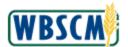

**10.** As required, complete/review the following fields:

| Field            | R/O/C | Description                       |
|------------------|-------|-----------------------------------|
| City:            | 0     |                                   |
|                  |       | Example:<br>Farmington Hills      |
| Fax:             | 0     |                                   |
|                  |       | <b>Example:</b> 212-030-4095      |
| Mobile Phone:    | 0     |                                   |
|                  |       | <b>Example:</b> 212-885-0595      |
| Phone:           | 0     |                                   |
|                  |       | <b>Example:</b> 212-333-4454      |
| Street Address1: | 0     |                                   |
|                  |       | Example:<br>30051 Port Huron Ave. |
| Zip Code:        | 0     |                                   |
|                  |       | Example:<br>48334                 |

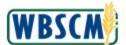

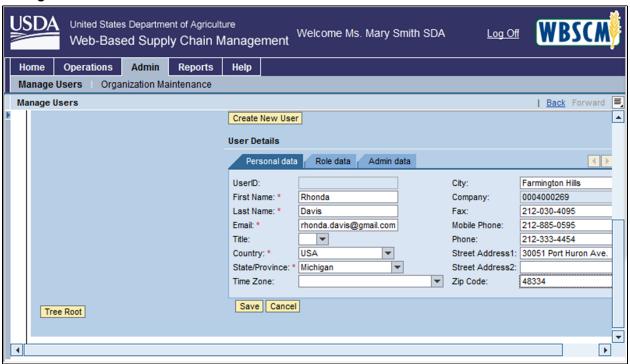

- **11.** After you have entered all information on the **Personal Data** tab, click **Role data** (the **Role Data** tab) to begin assigning security roles to the new user.
  - (Note) Note that you may toggle between the tabs without needing to save your changes. All changes can be saved at the end by clicking the **Save** button.

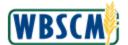

#### Manage Users Screen

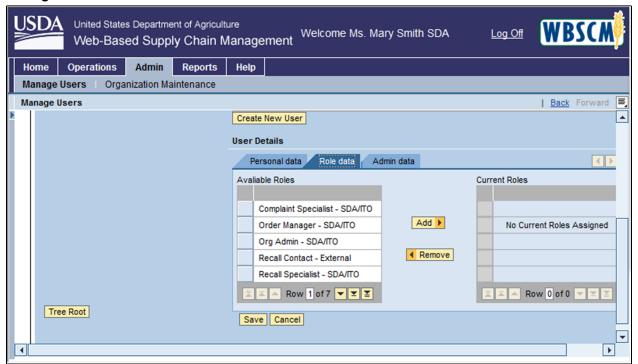

12. Notice there are two columns on this screen. The *Available Roles* column refers to all possible security roles that can be assigned to the new user. The *Current Roles* column refers to all roles that are currently assigned to the user. Pick a role from the *Available Roles* column. Select (the **blue box**) next to the role you wish to assign. In this case, we selected (the **Blue** box) next to

Recall Contact - External.

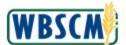

## Manage Users Screen

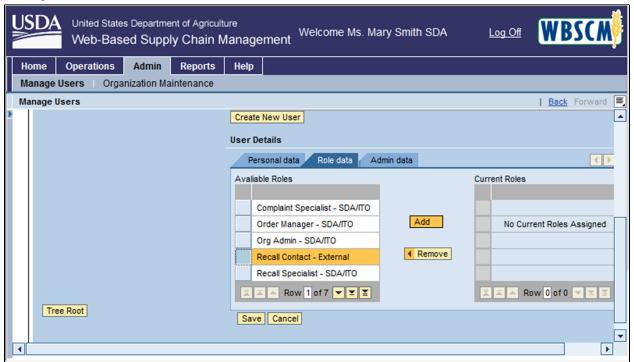

**13.** The role is now highlighted in orange. Click Add (the Add button) to add the highlighted role to the Current Roles column.

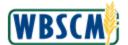

#### Manage Users Screen

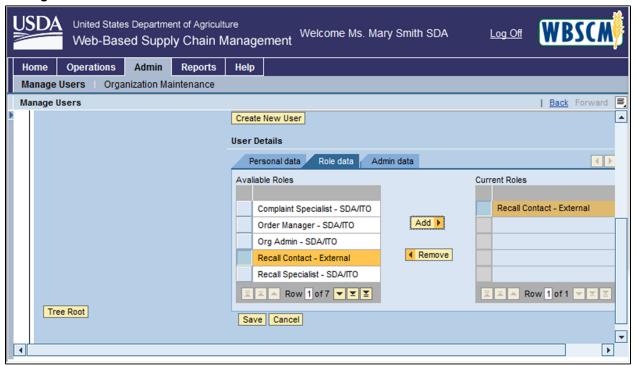

**14.** Some users will have multiple security roles assigned to them. Follow the same process for assigning a second role to the user. In this case, we selected \_\_\_\_ (the **blue** box) next to *Recall Specialist - SDA/ITO* to assign this role.

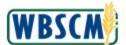

#### Manage Users Screen

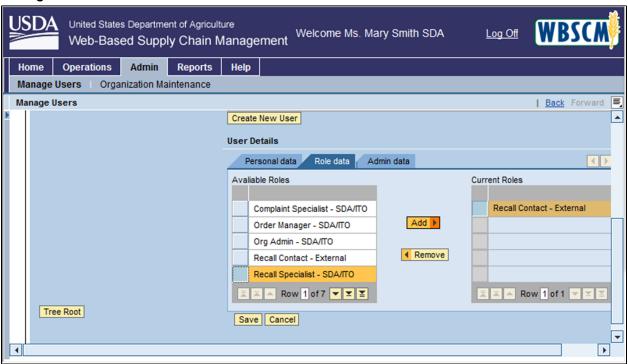

**15.** Click Add button) to add the role to the *Current Roles* column.

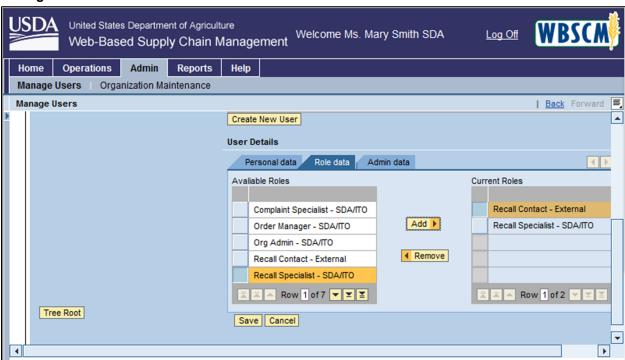

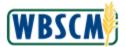

**16.** Select (the **Blue** box) next to the *Order Manager - SDA/ITO* role to assign this role to the new user.

#### Manage Users Screen

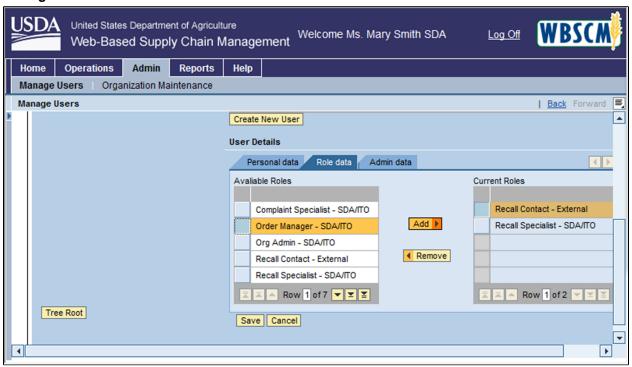

17. Click Add button) to add this role to the Current Roles column.

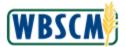

#### Manage Users Screen

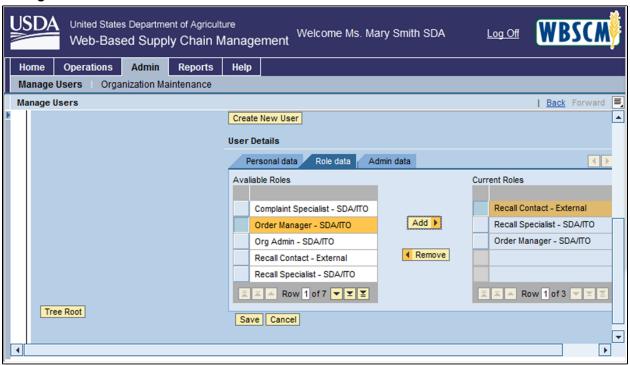

18. After you have added and removed all roles, as needed, click Admin data (the Admin Data tab).

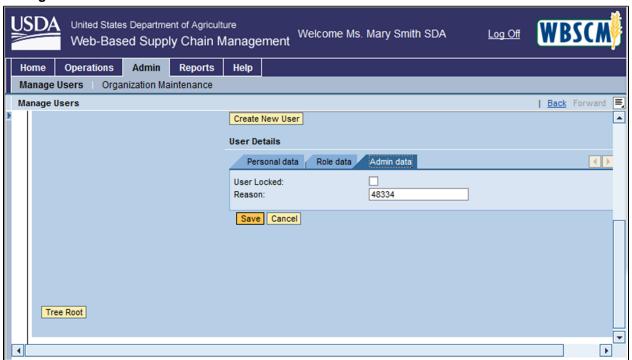

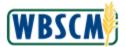

19. Click Save (the Save button) to save your user.

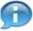

(Note) At this time, you do not need to add any information on the Admin data tab. However, if you ever wish to lock a user's account (such as when a user leaves the company), you would do so on this tab.

## Manage Users Screen

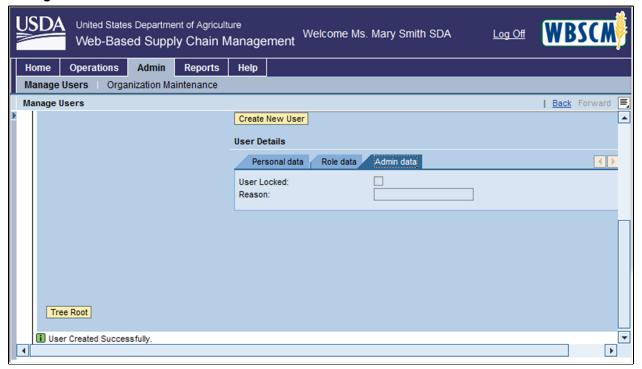

**20.** You have completed this transaction.

(Note) Notice the information message on the bottom of the screen indicating that the user was created successfully.